### 地産地消型再エネ増強プロジェクト

# 電子申請の手引き(交付申請)

※本手引きは、次の設備を設置する事業者が対象です。 ・太陽光発電設備を単独で設置する事業者 ・太陽光発電設備並びに蓄電池を同時で設置する事業者 上述以外の発電設備、蓄電池単独設置、熱利用設備を申請する場合は、あらかじめ公社へ ご連絡ください。

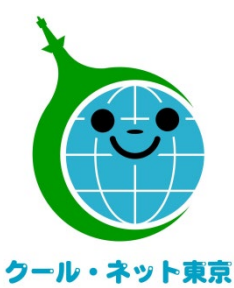

東京都地球温暖化防止活動推進センター

(クール・ネット東京)

更新日:令和6年1月

Ver.1.1

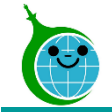

交付申請までの流れ

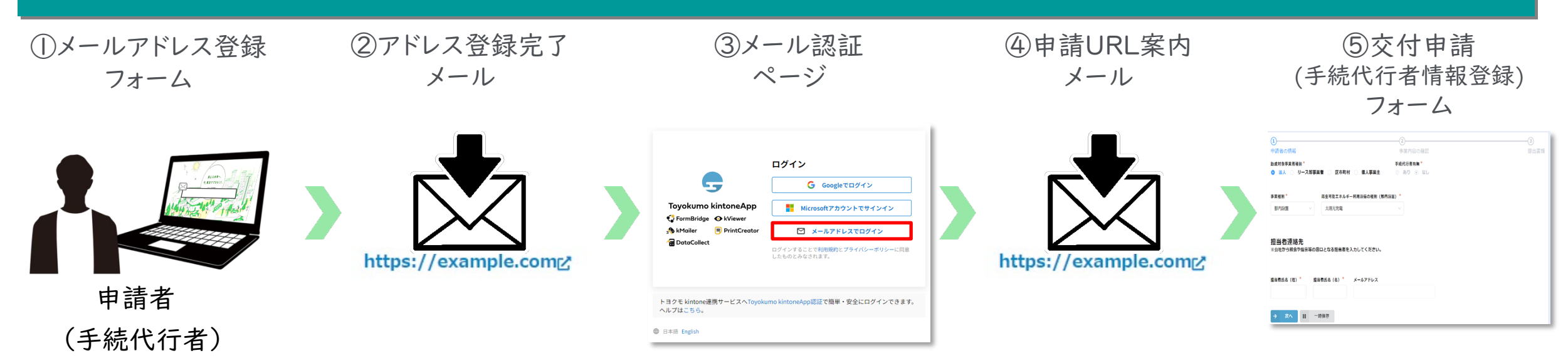

①ホームページに設置されたメールアドレス登録フォームで認証用メールアドレスを入力します。

手続代行業者有無を選択してください[\(※こちらをクリックするとメールアドレス登録フォームに移動します。](https://cnt-tokyo-co2down.form.kintoneapp.com/public/122805d0c204aeef61e869749580a724183dd345432c1dfb72e9af5cfe47193f) ) ②入力したメールアドレス宛に、メール認証ページのURLリンクを記載したアドレス登録完了メールが届きます。 ③メール認証ページにて認証用メールアドレスを再度入力しメールアドレスを認証します。

④入力したメールアドレス宛に、交付申請フォームのURLリンクを記載したアドレス登録完了メールが届きます。 ※手続代行業者「有」の場合は手続代行者情報登録フォームのURLを記載したメールが届きます。

手続代行業者情報登録後、交付申請フォームに進んでください。

⑤リンクをクリックし、申請を開始します。

#### ※注意事項※

・受信したメールは削除しないでください。

・メールアドレスの登録は担当者ごとに1回です。登録以降は同じフォームより申請を行うことになります。

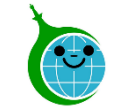

### 交付申請における注意点

- 認証用メールアドレスを忘れてしまった場合は、担当窓口にメールでお問い合わせください。本人確 認および認証用メールアドレスの確認を行います。
- 担当者変更等に伴う認証用メールアドレスの変更は、担当窓口にメールでお問い合わせください。

● 申請を一時保存した場合、翌日以降でも編集ができます。交付申請フォームにアクセスすると、「回答 中のデータがあります。再開しますか」と表示されますので、「再開する」ボタンをクリックして、申請の 続きを行ってください。

※一時保存の有効期間は72時間です。時間内に申請を完了してください。

● 同じメールアドレスで異なる案件の申請ができますので、アドレス登録完了メールや手続代行者情報 登録完了メールは大切に保存してください。

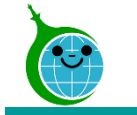

### メールアドレス登録フォーム

メールアドレス登録

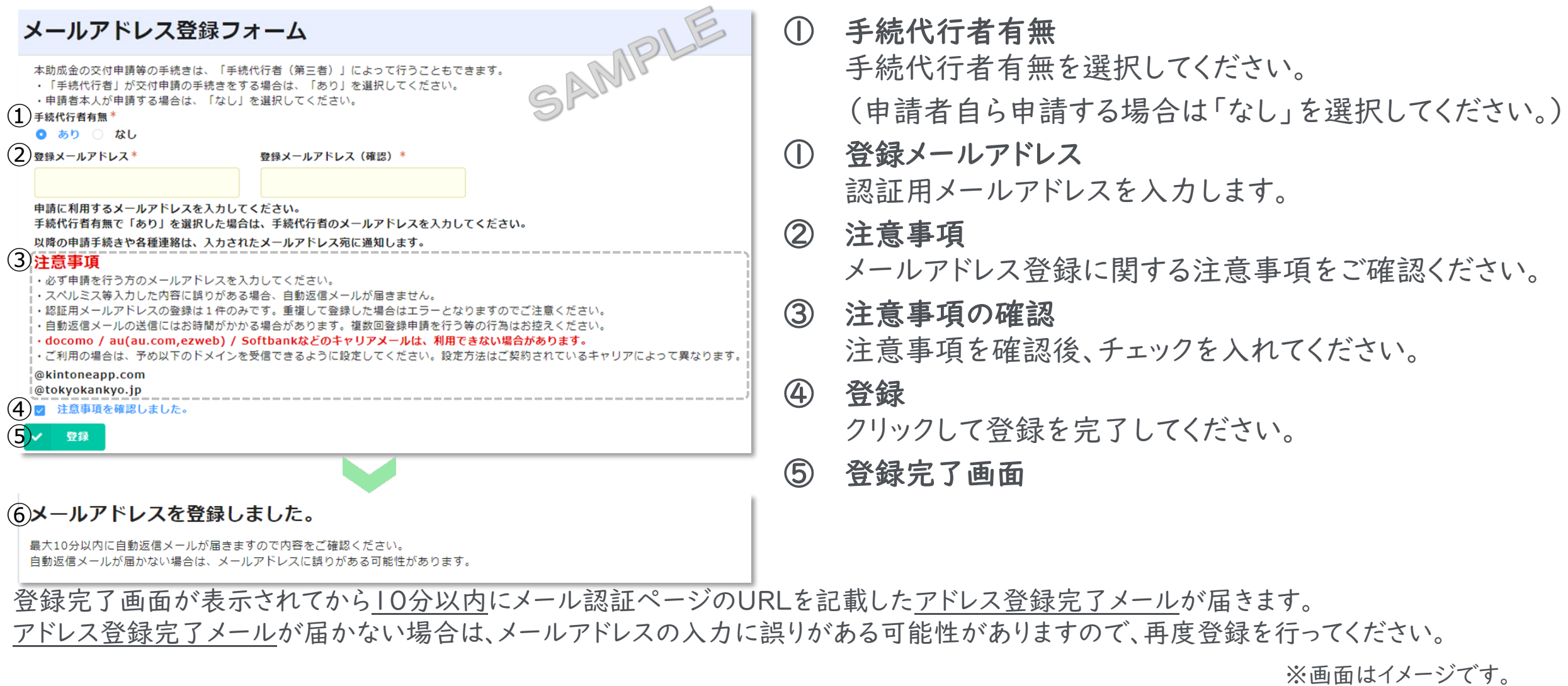

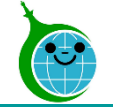

#### メールアドレス本文

認証用メールアドレスの登録が完了しました。

クール・ネット東京 <noreply@kintoneapp.com> 宛朱

このメッセージは、システムより自動送信されています。 返信は受付けておりません。

このメールは大事に保管してください。

各種電子申請手引きを参考に交付申請、変更申請または実績報告を完了させてください。 各種電子申請手引きは次のURLよりダウンロードできます。

https://www.tokyo-co2down.jp/subsidy/chisan-zokyo

#### ■注意事項

\*連絡先メールアドレスの登録は一回のみとなります。

\*「アクセスが隼中しています。」と表示された場合は、しばらく時間を置いてからアクセスをお試しください。

ご質問等ございましたら、下記までお気軽にお問い合わせください。

※本メールにお心当りのない場合は、お手数ですが下記お問い合わせフォームよりご連絡ください。 https://cnt-tokyo-co2down.form.kintoneapp.com/public/chisan-zokyo-inquiry

公益財団法人東京都環境公社 東京都地球温暖化防止活動推進センター(愛称:クール・ネット東京) 創エネ支援チーム 地産地消型再エネ増強プロジェクト助成金 https://www.tokyo-co2down.jp/subsidy/chisan-zokyo

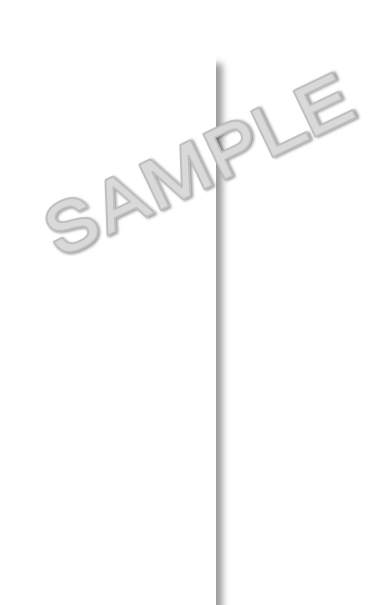

### 手続代行者「なし」を選択された方

メールアドレス登録が完了したら、右のメールアドレス登 録完了メールが届きます。

その後、次のリンクをクリックして、交付申請を実施してく ださい。

## [交付申請フォームはコチラから](https://cnt-tokyo-co2down.form.kintoneapp.com/public/47d7b1f67a5e4fa82670eba1c132c3188cf53f115a114d558eb65350e3e7d7f0)

詳しい交付申請方法はスライド10以降を確認してくだ さい。

#### 手続代行者「あり」を選択された方

メールアドレス登録が完了したら、メールが届きます。

メール内の手続代行者登録フォームのURLをクリックし、 登録してください。

詳しい登録方法は次スライドを確認してください。

メール認証ページ (Toyokumo kintoneApp認証について)

ログイン画面

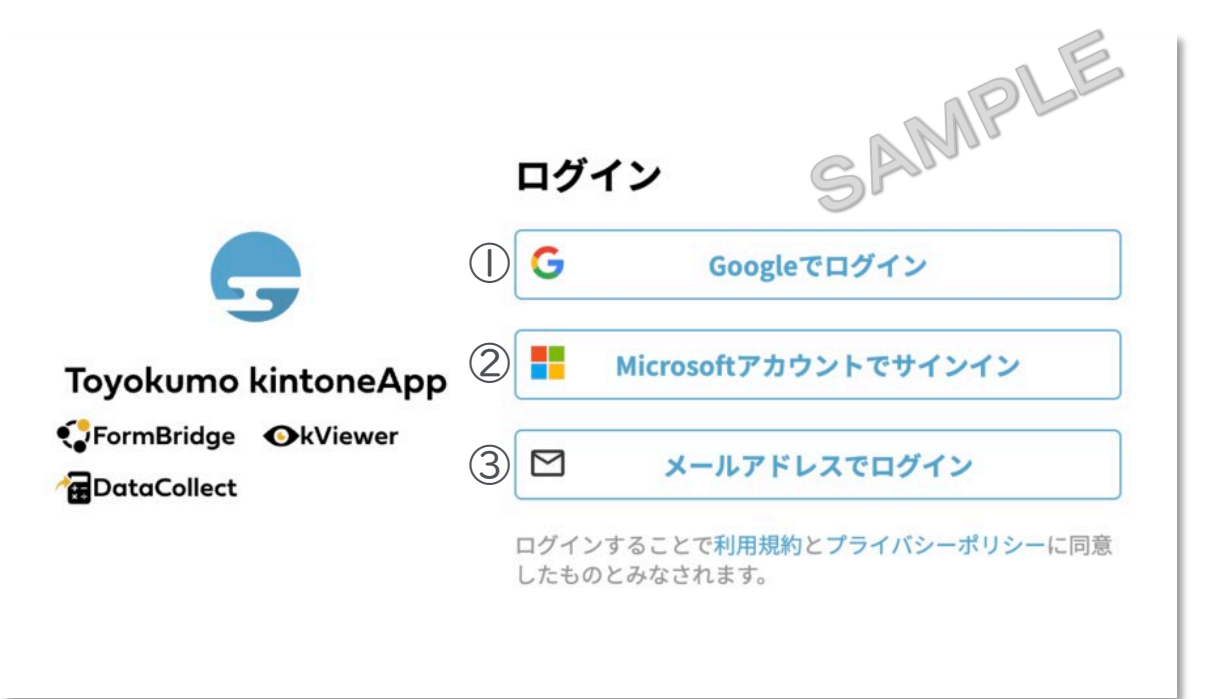

### メールアドレス登録フォームで入力したメールアドレスで

## ログインしてください。

①Googleでログイン

Googleのメールアドレスを入力した場合は①よりGoogleアカウ ントでログインができます。

### ②Microsoftアカウントでサインイン

Microsoftのメールアドレスを入力した場合は②よりMicrosoft アカウントでサインインができます。

③メールアドレスでログイン

アドレス登録フォームで入力した認証用メールアドレスを入 力してログインします。※Google、Microsoftのメールアド レスを入力した場合も③からログインが可能です。

※メールアドレス登録フォームで入力したメールアドレスを利用してください。

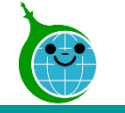

メール本文

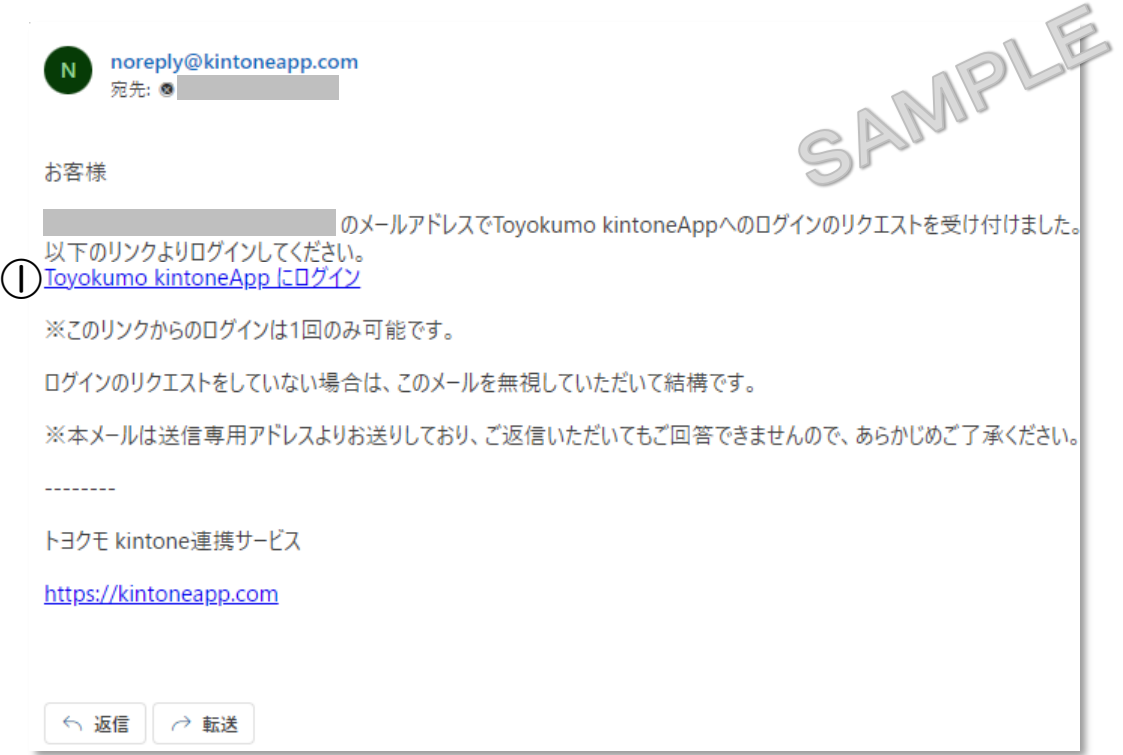

① Toyokumo kintoneAppにログイン リンクをクリックして登録を完了してください。

※URLリンクの有効期限は、メール送信から6時間 です。6時間を経過した場合は、再度「メールアドレ スでログイン」より操作を行ってください。

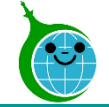

## 手続代行者情報登録フォーム(手続代行者「あり」の場合のみ)

手続代行業者情報

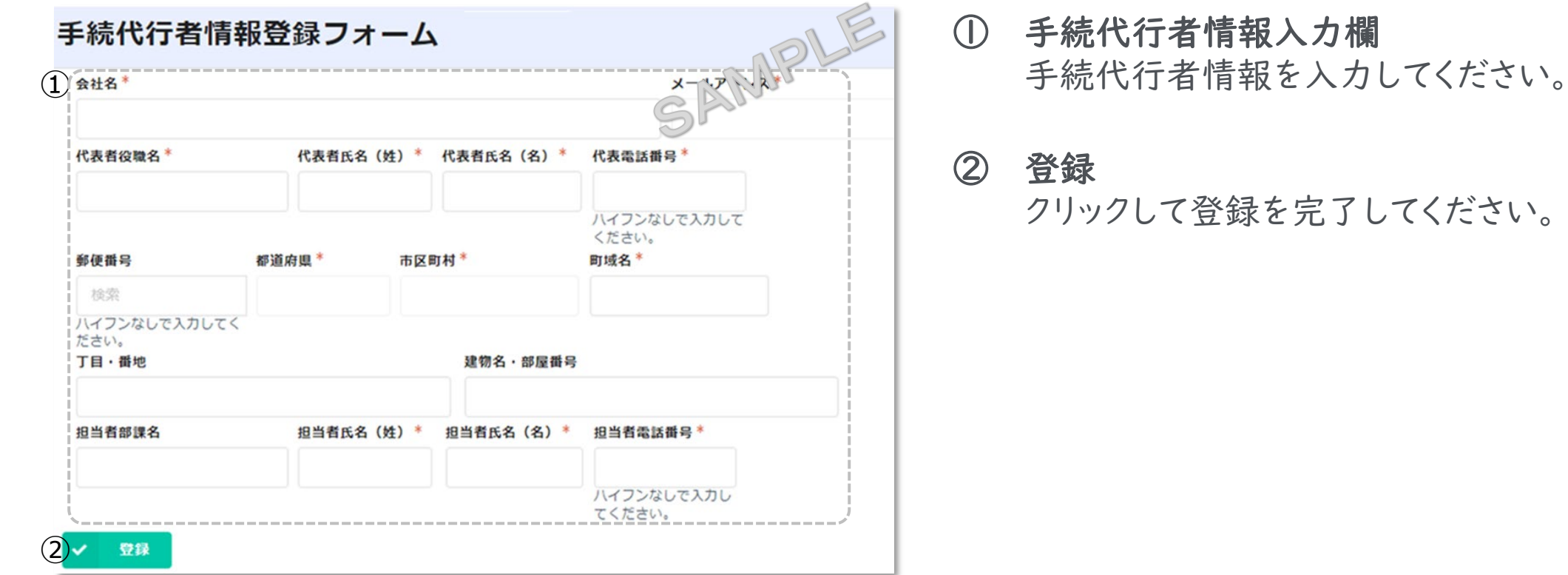

#### 登録完了画面が表示されてから10分以内に交付申請ページのURLを記載した手続代行者情報登録完了メールが届きます。

8 © <sup>2023</sup> Tokyo Metropolitan Center for Climate Change Actions All Rights Reserved.

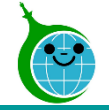

## 手続代行者情報登録完了メール(手続代行者「あり」の場合のみ)

SAMPLE

#### メール本文

#### 認証用メールアドレスの登録が完了しました。

クール・ネット東京 <noreply@kintoneapp.com> 宛先

このメッセージは、システムより自動送信されています。 返信は受付けておりません。

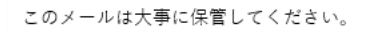

各種電子申請手引きを参考に交付申請、変更申請または実績報告を完了させてください。 各種電子申請手引きは次のURLよりダウンロードできます。

https://www.tokyo-co2down.jp/subsidy/chisan-zokyo

#### ■注意事項

\*連絡先メールアドレスの登録は一回のみとなります。

\*「アクセスが集中しています。」と表示された場合は、しばらく時間を置いてからアクセスをお試しください。

ご質問等ございましたら、下記までお気軽にお問い合わせください。

※本メールにお心当りのない場合は、お手数ですが下記お問い合わせフォームよりご連絡ください。 https://cnt-tokyo-co2down.form.kintoneapp.com/public/chisan-zokyo-inquiry

公益財団法人東京都環境公社 東京都地球温暖化防止活動推進センター(愛称:クール・ネット東京) 創エネ支援チーム 地産地消型再エネ増強プロジェクト助成金 https://www.tokyo-co2down.jp/subsidy/chisan-zokyo

メールアドレス登録が完了したら、右のメールアドレス登 録完了メールが届きます。 その後、次のリンクをクリックして、交付申請を実施してく ださい。

### [交付申請フォームはコチラから](https://cnt-tokyo-co2down.form.kintoneapp.com/public/47d7b1f67a5e4fa82670eba1c132c3188cf53f115a114d558eb65350e3e7d7f0)

詳しい交付申請方法はスライド10以降を確認してくだ さい。

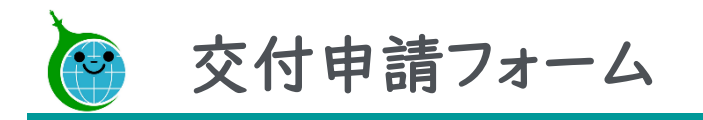

フォームの構成

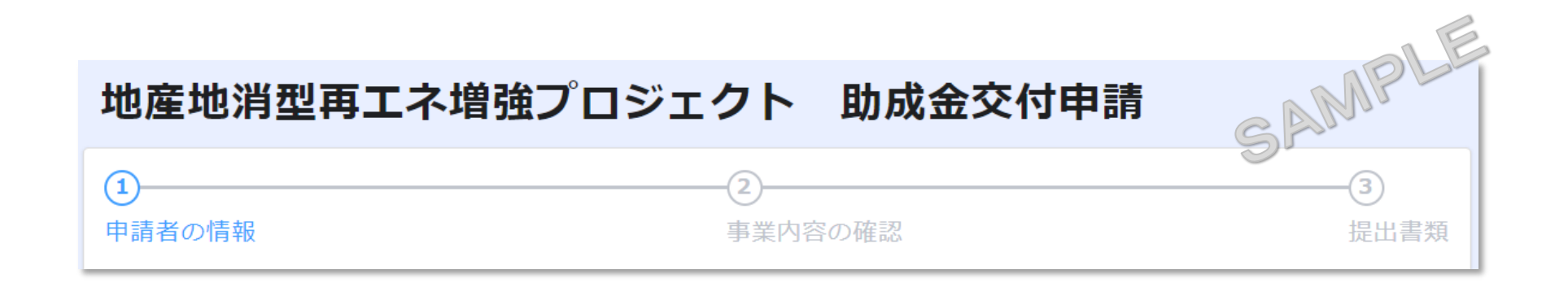

申 請者の情報 … 申請者の情報を入力してください。 事業内容容の確認 …確認事項全てに回答してください。 提出書類 必要な書類をアップロードしてください。 …

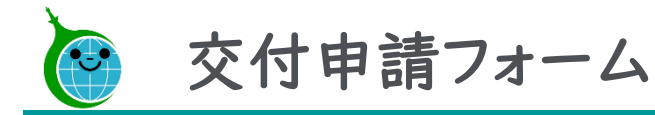

#### 申請者の情報

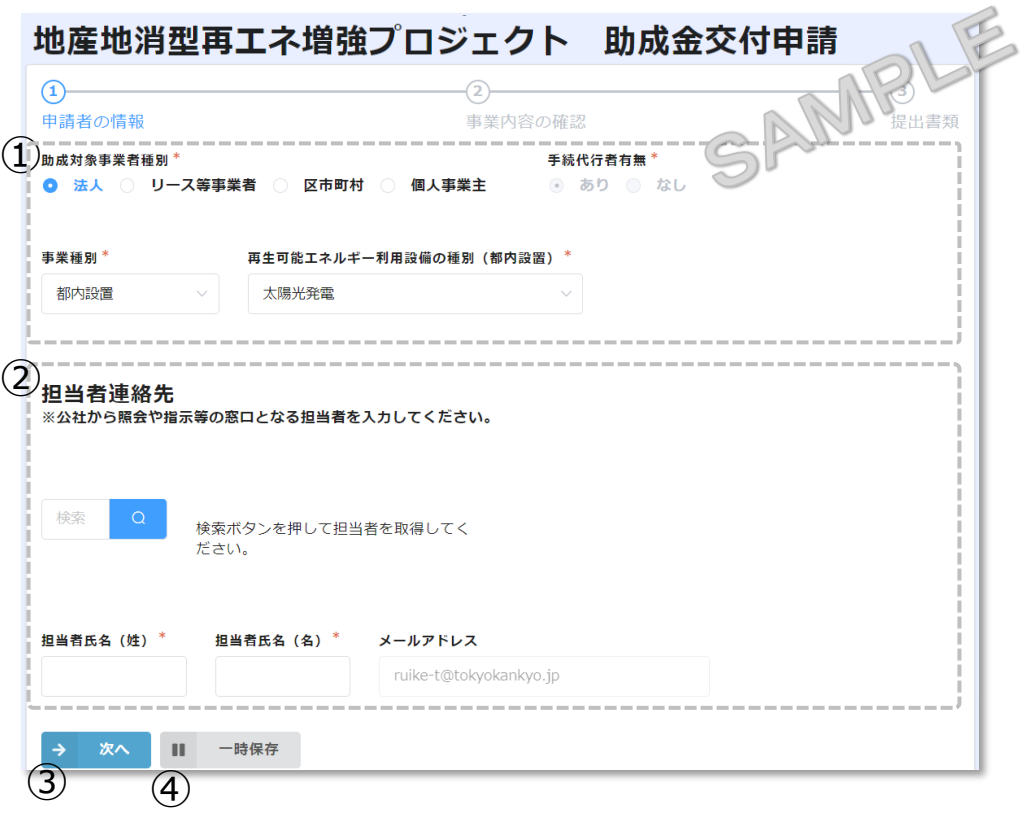

① 申請者情報 申請者の種別を選択し、申請者の情報を入力してく ださい。

#### ② 担当者連絡先 検索ボタンを押して、事前に入力した担当者情報を取 得してください。※取得した氏名等は編集可能です。

#### ③ 次へ

クリックすると事業内容の確認画面に遷移します。

#### ④ 一時保存

申請を一時保存する場合にクリックしてください。

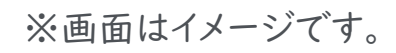

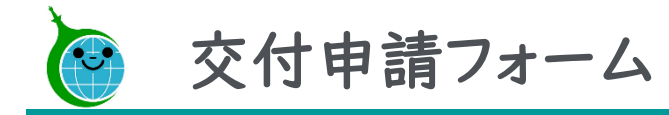

#### 事業内容の確認

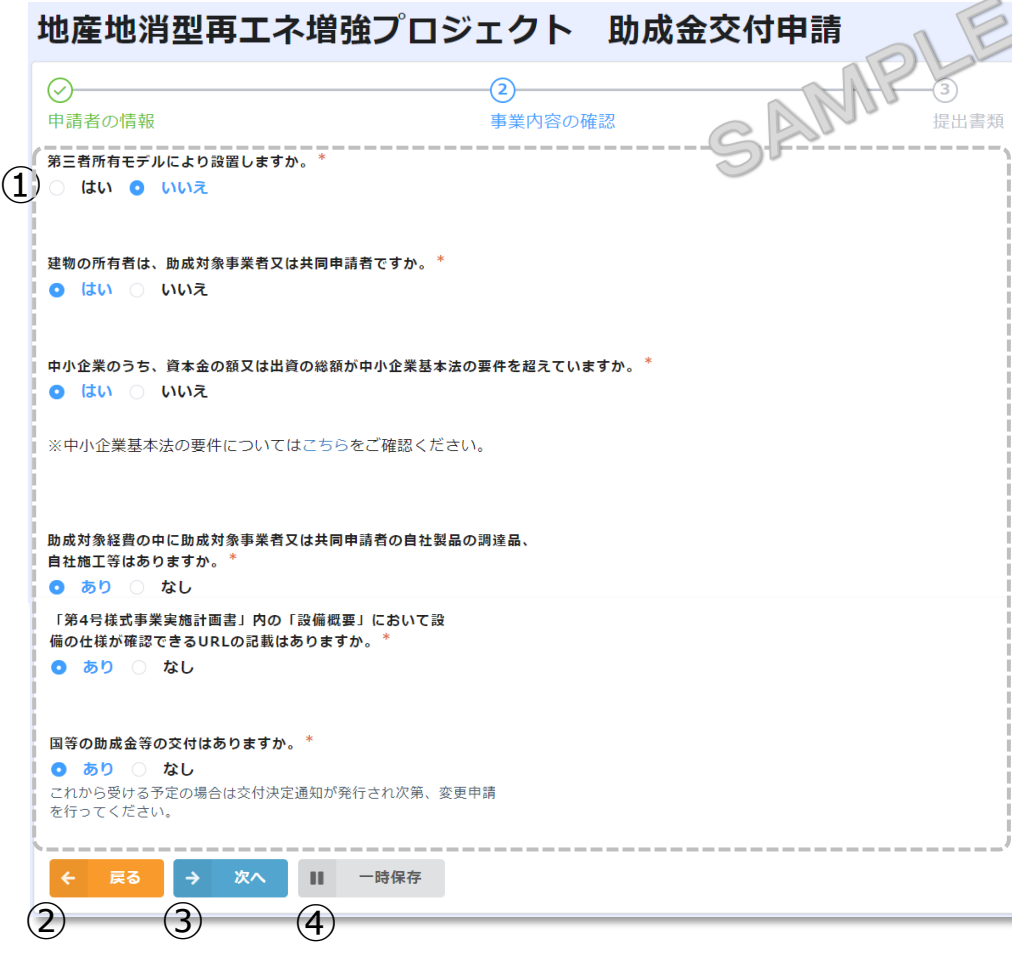

① 事業内容の確認 内容を確認の上、全てにお答えください。 ② 戻る 前の画面に戻る場合は「戻る」をクリックしてください。 ③ 次へ クリックすると提出書類画面に遷移します。 ④ 一時保存 申請を一時保存する場合にクリックしてください。

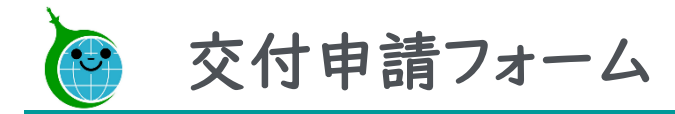

#### 提出書類

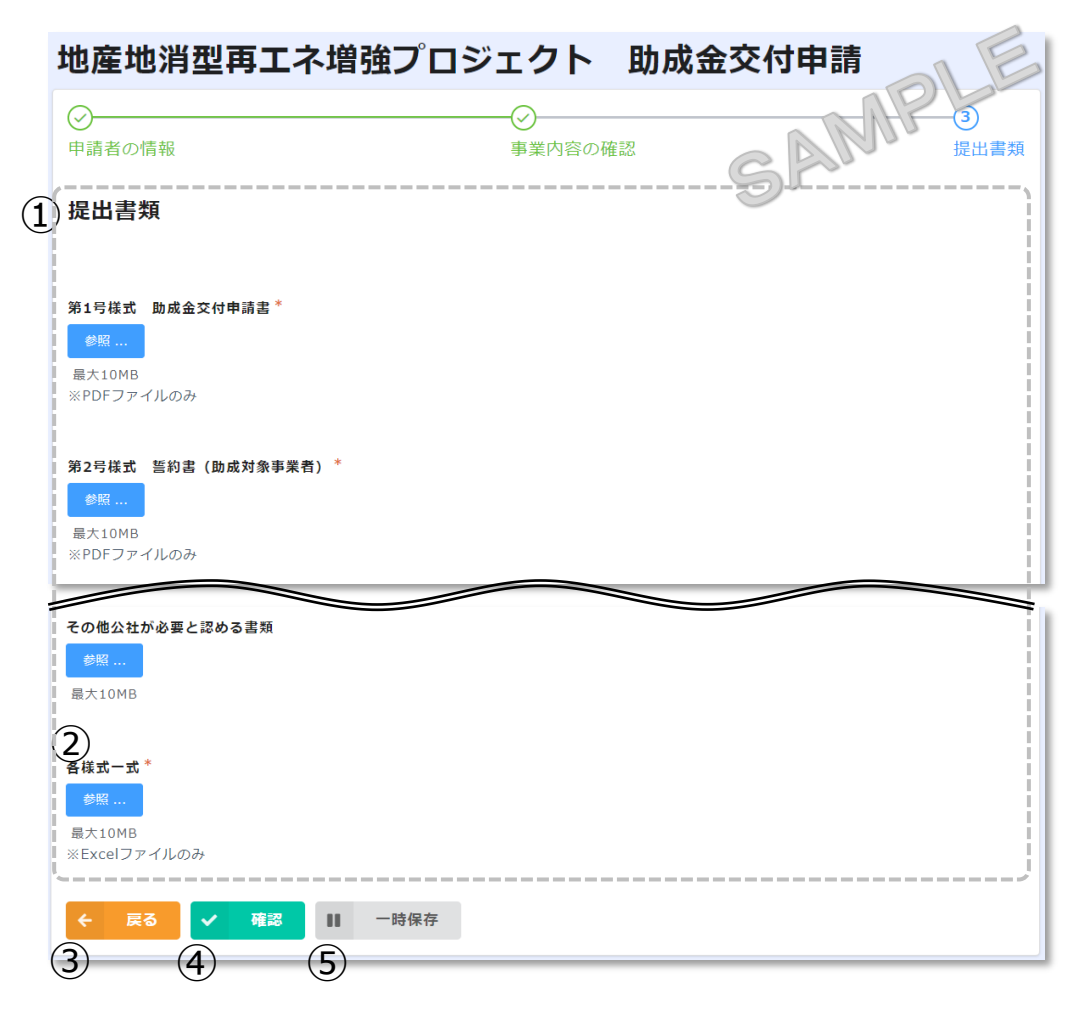

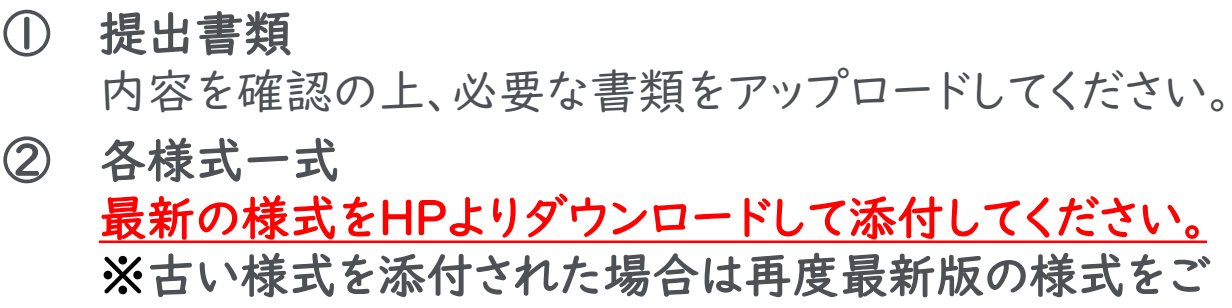

### 提出いただくことになります。 ③ 戻る 前の画面に戻る場合は「戻る」をクリックしてください。 ④ 確認

クリックすると申請内容確認画面に遷移します。

⑤ 一時保存 申請を一時保存する場合にクリックしてください。

※確認をクリックする前に申請内容を保存してください。

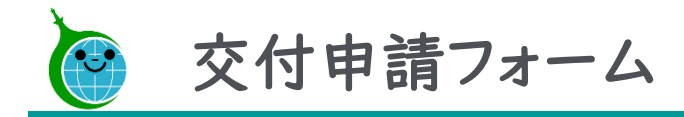

申請内容の確認

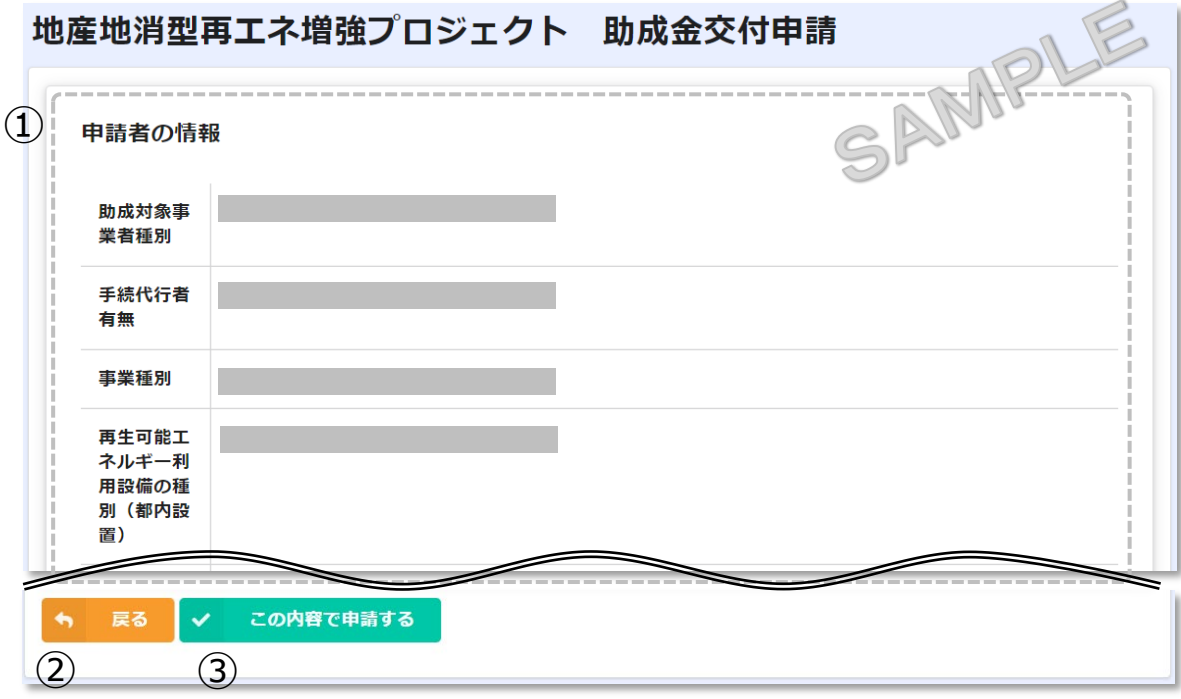

### ①申請内容の確認

交付申請フォームで入力した情報が表示されます。 内容に誤りがないか確認してください。

②戻る

申請内容に誤りがある場合は「戻る」をクリックしてく ださい。

#### ③この内容で申請する

入力した内容で申請を完了する場合は「この内容で 申請する」をクリックして、申請を完了してください。

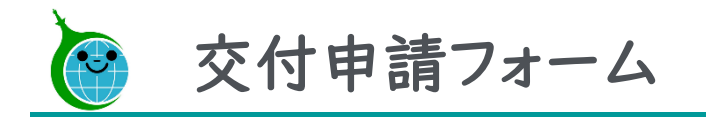

#### 申請完了画面

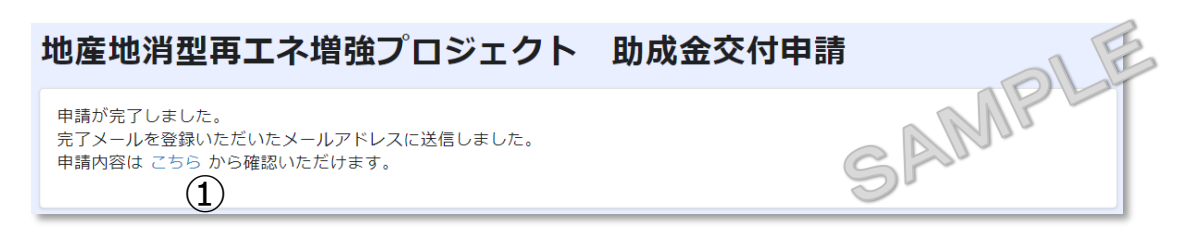

申請完了画面が表示されてから10分以内に交付申請 受付完了メールが届きます。

①申請の確認画面のリンク 申請内容が確認できる画面へのリンクです。

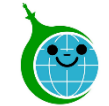

#### 交付申請:申請データの受領メール

【クール・ネット東京】地産地消型再エネ増強プロジェクト事業 助成金交付申請の申請データを受領しました。

クール・ネット東京 <noreply@kintoneapp.com>

SAMPLE

【地産地消型再エネ増強プロジェクト事業】

ご申請ありがとうございます。 ご提出いただきました書類等の確認をさせていただきます。

添付書類に不足がある場合などは受理できませんので、別途メールにてご連絡させていただきます。 提出書類等に問題がない場合、申請受理のメールをお送りいたします。 ※このメールは大切に保存してください。

#### ■申請の種類

地産地消型再エネ増強プロジェクト 助成金交付申請

■申請日時

■申請者名

■受付番号

 $(1)$ 申請の詳細は、以下のURLからご確認いただけます。 https://cnt-tokyo-co2down.viewer.kintoneapp.com/public/

※受領メールで申請の受理は完了されていません。

必要事項が適切に記載されていない、又は添付書類 に漏れがある場合は、受理できません。また、不交付決 定になることがあります。

受理できる申請書の場合、次スライドの受理完了メー ルが届きます。

受理できない申請書の場合、公社から修正依頼の メールが届きます。

通常5営業日以内に公社から受理に関するメールが 届きます。

①申請確認画面のURL

申請内容が確認できる画面のURLリンクです。

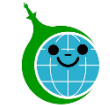

### 交付申請:申請データの受理完了メール

【クール・ネット東京】地産地消型再エネ増強プロジェクト事業 助成金交付申請を受理しました。

クール・ネット東京 <cnt-no-reply@tokyokankyo.jp> 宛先

【地産地消型再エネ増強プロジェクト事業】

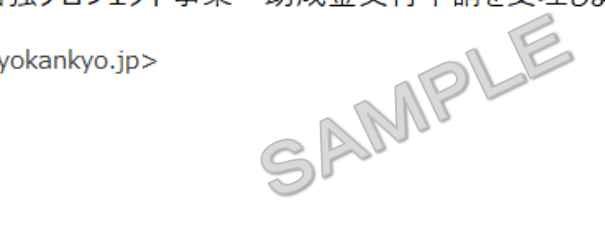

ご申請ありがとうございます。 申請書類を確認し受理させていただきますのでお知らせいたします。 ※このメールは大切に保存してください。

#### ■申請の種類

地産地消型再エネ増強プロジェクト事業 助成金交付申請

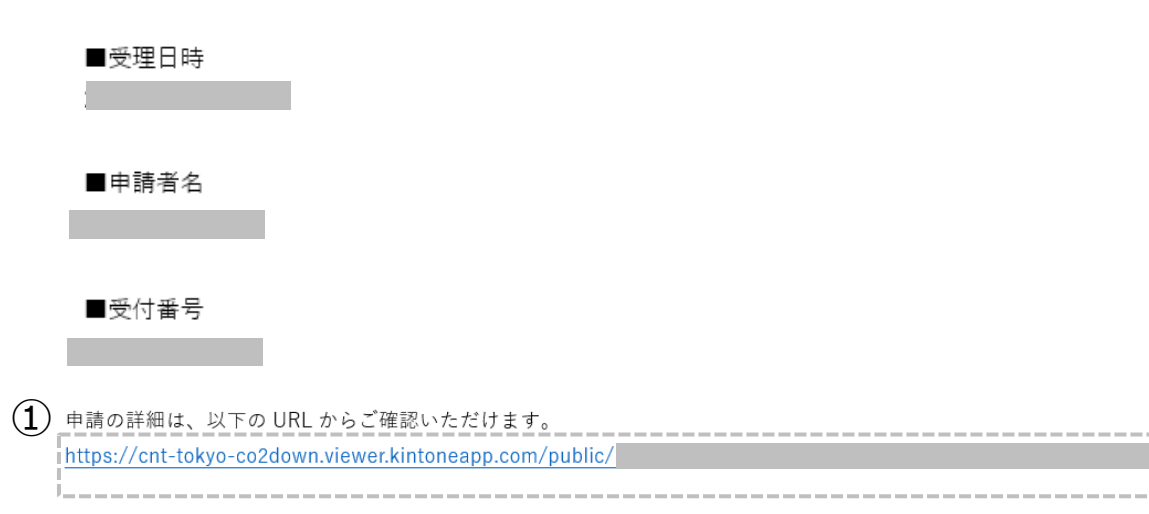

受理メール到着後に審査が開始されます。

審査の期間は2~3ヶ月程度です。

修正依頼のメールが届きましたら、対応してください。

#### ①申請確認画面のURL

申請内容が確認できる画面のURLリンクです。

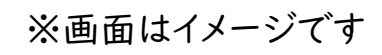

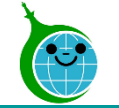

### 【参考】交付申請の確認画面

### 交付申請の確認画面 一覧

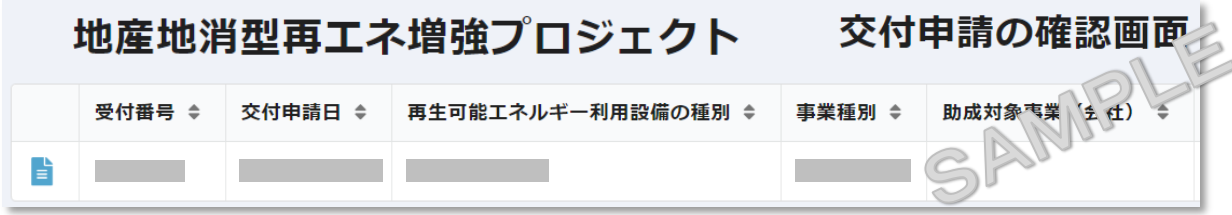

申請内容が一覧で確認できる画面です。

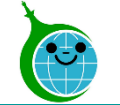

## 【参考】交付申請の確認画面

### 交付申請の確認画面 詳細

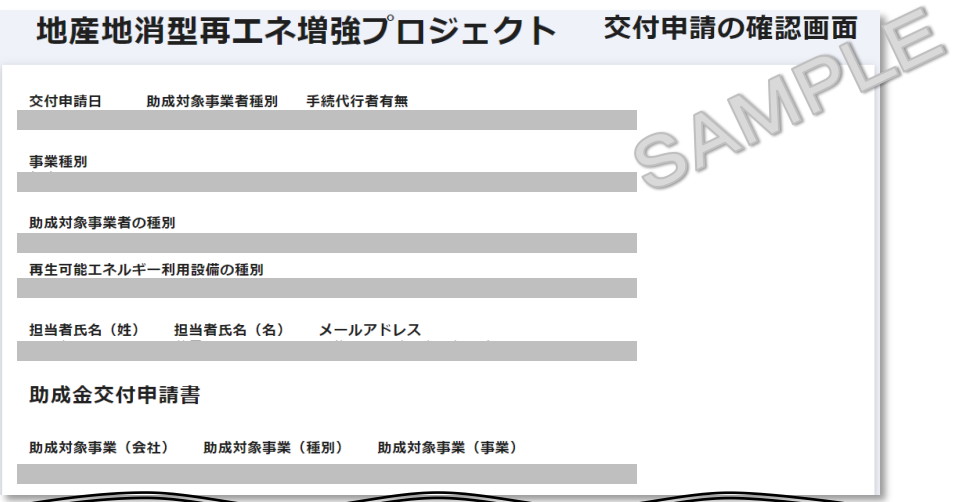

申請内容の詳細が確認できる画面です。